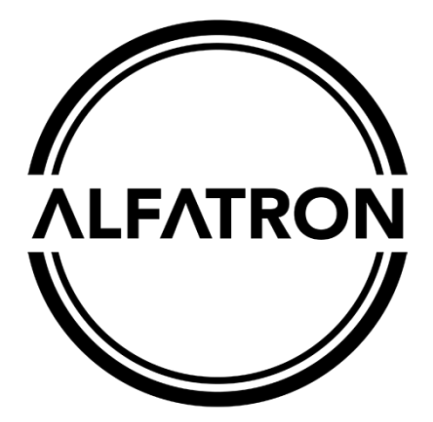

**www.alfatronelectronics.com**

<span id="page-0-0"></span>**ALFATRON ELECTRONICS GmbH GERMANY**

# **ALF-SMW42S**

**4x2 Seamless Wireless Switcher with Multi-View 4K 60Hz 4:4:4**

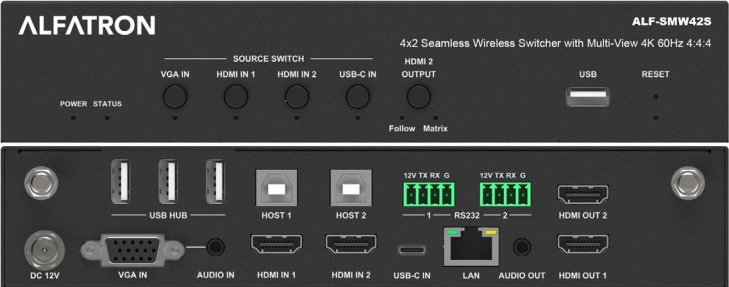

All Rights Reserved

## $C \in FC$   $\mathbb{C}$   $\mathbb{H}$   $\otimes$  CAN ICES-3 (B)/NMB-3(B)

#### FCC Statement

Changes or modifications not expressly approved by the party responsible for compliance could void the user's authority to operate the equipment.

This equipment has been tested and found to comply with the limits for a Class B digital device, pursuant to Part 15 of the FCC Rules. These limits are designed to provide reasonable protection against harmful interference in a residential installation. This equipment generates uses and can radiate radio frequency energy and, if not installed and used in accordance with the instructions, may cause harmful interference to radio communications.

However, there is no guarantee that interference will not occur in a particular installation. If this equipment does cause harmful interference to radio or television reception, which can be determined by turning the equipment off and on, the user is encouraged to try to correct the interference by one or more of the following measures:

-- Reorient or relocate the receiving antenna.

-- Increase the separation between the equipment and receiver.

-- Connect the equipment into an outlet on a circuit different from that to which the receiver is connected.

-- Consult the dealer or an experienced radio/TV technician for help

This device complies with part 15 of the FCC rules. Operation is subject to the following two conditions (1) this device may not cause harmful interference, and (2) this device must accept any interference received, including interference that may cause undesired operation and after change.

#### **Radiation Exposure**

This equipment complies with FCC radiation exposure limits set forth for an uncontrolled environment.

This device complies with Industry Canada license-exempt RSS standard(s). Operation is subject to the following two conditions:

(1) this device may not cause interference, and

(2) this device must accept any interference, including interference that may cause undesired operation of the device.

"Le présent appareil est conforme aux CNR d'Industrie Canada applicables aux appareils radio exempts de licence. L'exploitation est autorisée aux deux conditions suivantes :

(1) l'appareil ne doit pas produire de brouillage, et

(2) l'utilisateur de l'appareil doit accepter tout brouillage radioélectrique subi,

même si le brouillage est susceptible d'en compromettre le fonctionnement."

#### **Radiation Exposure:**

This equipment complies with IC radiation exposure limits set forth for an uncontrolled environment.

Déclaration d'exposition aux radiations: Cet équipement est conforme aux limites d'exposition aux rayonnements IC établies pour un environnement non contrôlé.

All RF frequencies are not restricted in EU member states.

Do not dispose of this product with the normal household waste at the end of its life cycle. Return it to a collection point for the recycling of electrical and electronic devices. This is indicated by the symbol on the product, user manual or packaging. The materials are reusable according to their markings. By reusing, recycling or other forms of utilisation of old devices you make an important contribution to the protection of our environment. Please contact your local authorities for details about collection points.

### **Preface**

- 1. Read, follow, and keep these instructions.
- 2. Heed all warnings.
- 3. Do not use this product near water. Keep away from wet places, such as: spas, pools, sinks, laundries, wet basements, etc.
- 4. When cleaning, unplug the device and wipe with a dry cloth. Do not use damp cloths, cleaning fluids, or aerosols which may result in electric shock, fire, or switcher damage.
- 5. Operate this product using only the included power supply and/or power cable. Use of an unapproved power implement may impair performance, damage the product, or cause fires.
- 6. Do not block any ventilation openings. Install in accordance with the manufacturer's instructions.
- 7. Do not install or place this product near any heat sources such as radiators, heat registers, stoves, or other apparatus (including amplifiers) that produce heat.
- 8. Protect the power cord from being walked on or pinched particularly at plugs, convenience receptacles, and the point where they exit from the product.
- 9. Only use attachments/accessories specified by Alfatron to avoid fire, shock, or other hazards.
- 10. To reduce the risk of electric shock and/or damage to this product, never handle or touch this device or power cord if your hands are damp or wet. Do not expose this product to liquids or moisture.
- 11. Unplug this product during lightning storms or when unused for long periods of time.
- 12. Never open, remove device panels, or make any adjustments not described in this manual. Attempting to do so could result in electric shock, damage to the device, or other hazards.

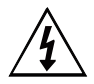

The lightning flash with arrowhead symbol, within an equilateral triangle, is intended to alert the user to the presence of uninsulated dangerous voltage within the product's enclosure that may be of sufficient magnitude to constitute a risk of electric shock to persons.

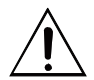

The exclamation point within an equilateral triangle is intended to alert the user to the presence of important operating and maintenance (servicing) instructions in the literature accompanying the appliance.

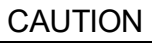

TO REDUCT THE RISK OF ELECTRIC SHOCK DO NOT OPEN ENCLOSURE OR EXPOSE TO RAIN OR MOISTURE. NO USER-SERVICEABLE PARTS INSIDE REFER SERVICING TO QUALIFIED SERVICE PERSONNEL.

## **Contents**

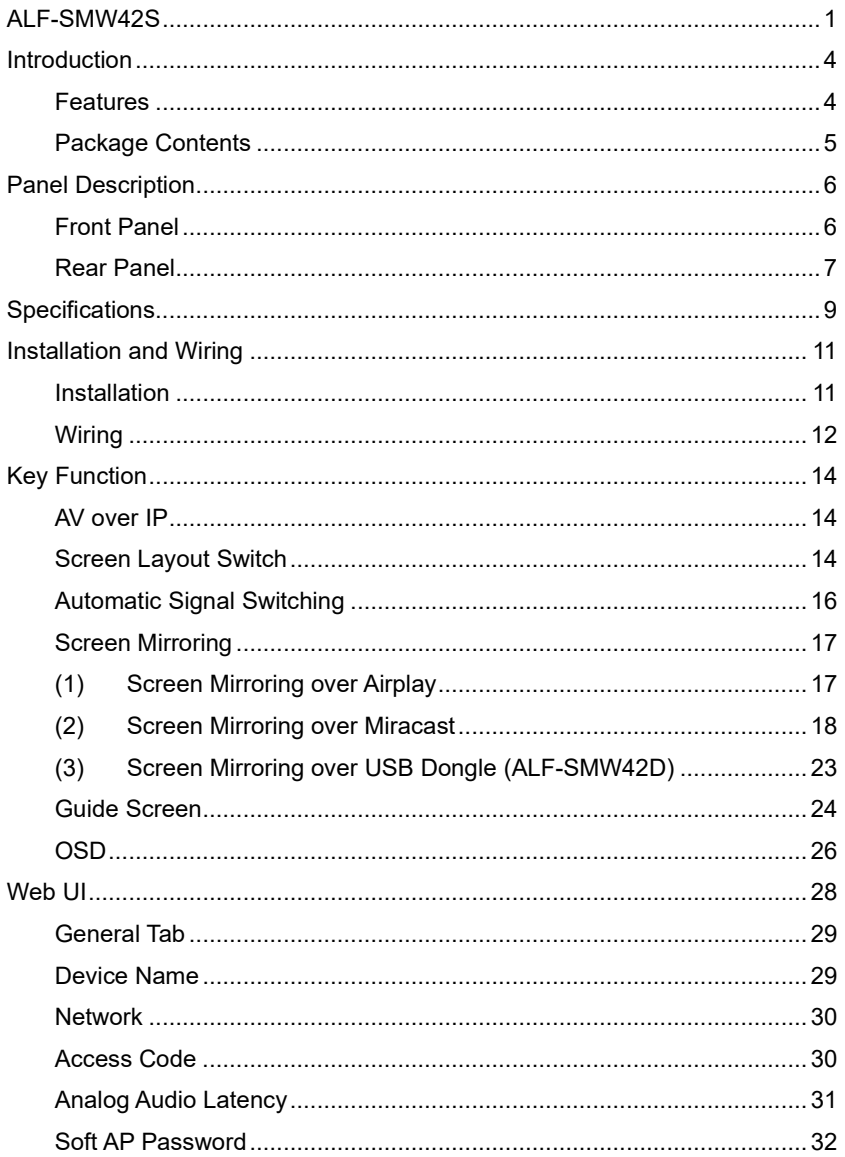

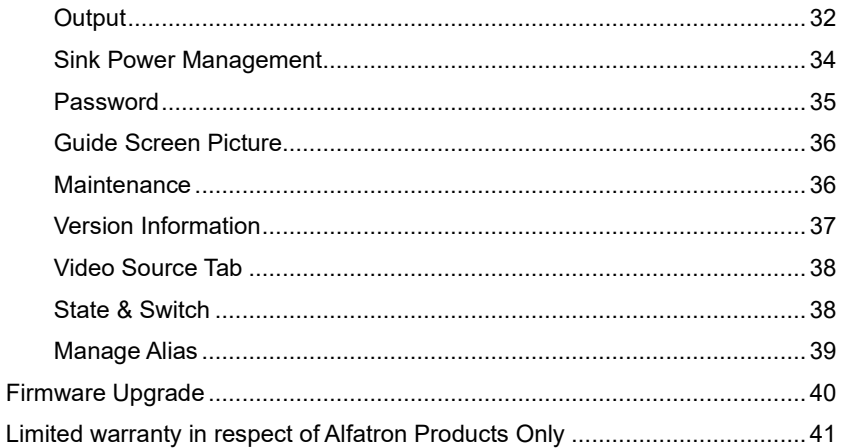

## <span id="page-6-0"></span>**Introduction**

The ALF-SMW42S is a high-performance BYOD presentation switcher with wireless presentation capability. It equips a built-in Wi-Fi module and supports multiple access approaches, including Airplay Mirroring, Miracast, physical interfaces (HDMI, VGA and USB-C) and an USB Dongle, with which you can project screen contents of your computer (Mac/Windows) or mobile device (iPhone/iPad/Android) to a display in Multiview mode.

Multiple features like fast seamless switching, auto signal switch, serial control, CEC, Guide Screen, OSD display, USB switching and extension are included. The switcher is a collaboration terminal used for meeting room or workgroup discussion.

### <span id="page-6-1"></span>**Features**

- Multiview presentation with configurable screen layout.
- Built-in Wi-Fi module for wireless connectivity with devices over Airplay, Miracast, and USB Dongle.
- Fast seamless switching for both single view and Multiview.
- Supports HDMI input resolutions up to 4K@30Hz 4:4:4.
- Supports HDMI output resolutions up to 4K@60Hz 4:4:4.
- Detailed and friendly OSD information.
- Supports USB extension and switching control among three USB hosts.
- Offers multiple control approaches: front panel buttons, Web UI and Telnet API.
- Multiview layout adjustable by the end user.

### <span id="page-7-0"></span>**Package Contents**

- 1 x Switcher
- 1 x DC 12V Power Adapter (with US, EU, pins)
- 2 x Phoenix Male Connectors (3.5 mm, 4 Pins)
- 2 x Mounting Brackets (with Screws)
- 2 x Wi-Fi Antennas

## <span id="page-8-0"></span>**Panel Description**

### <span id="page-8-1"></span>**Front Panel**

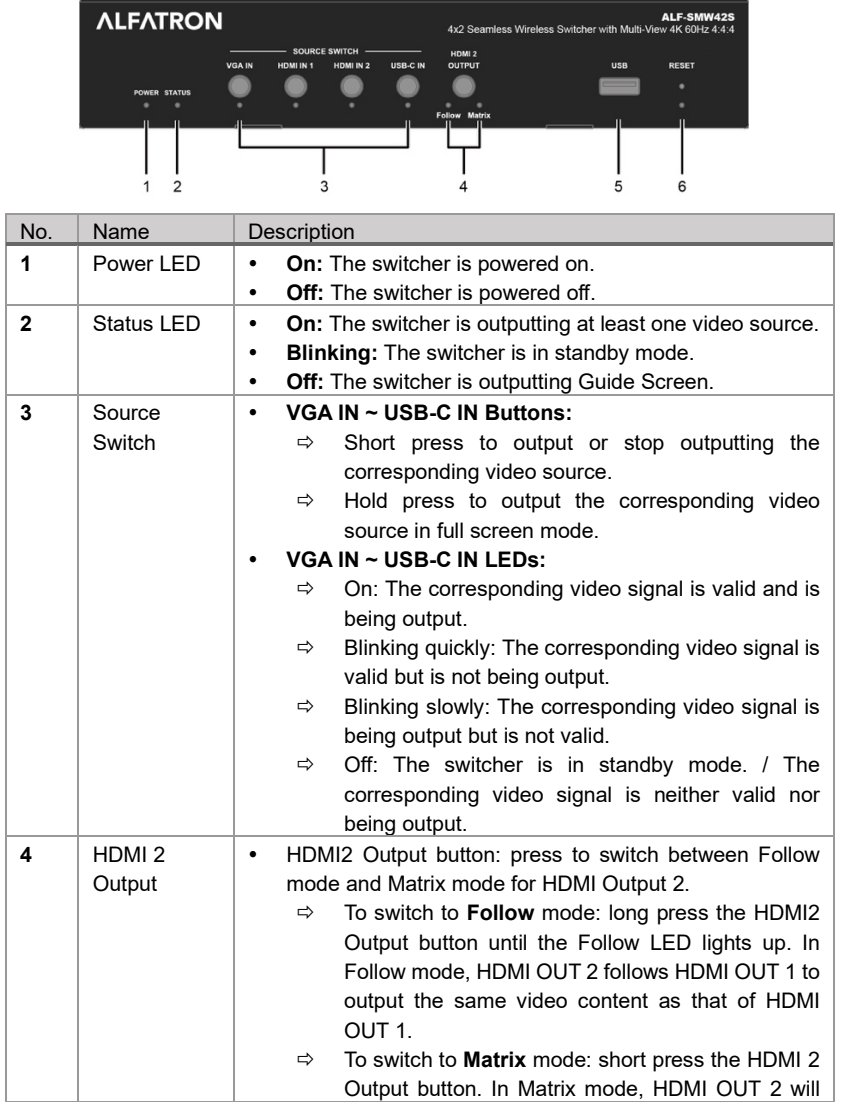

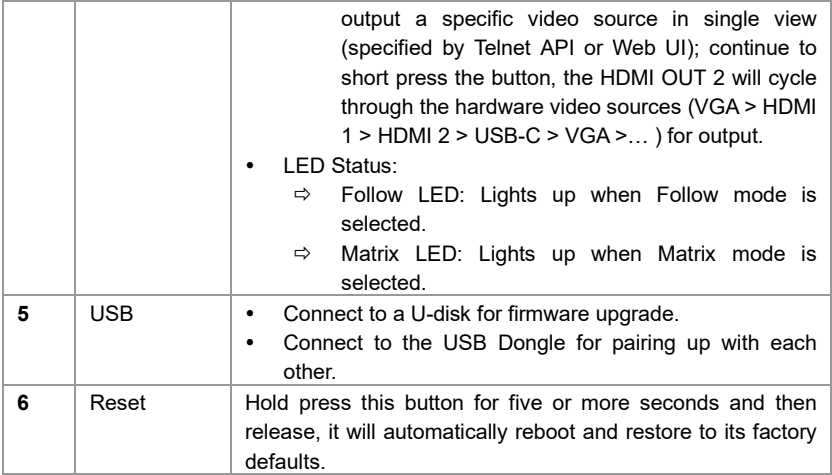

## <span id="page-9-0"></span>**Rear Panel**

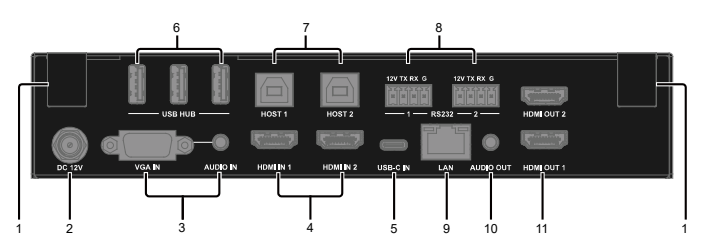

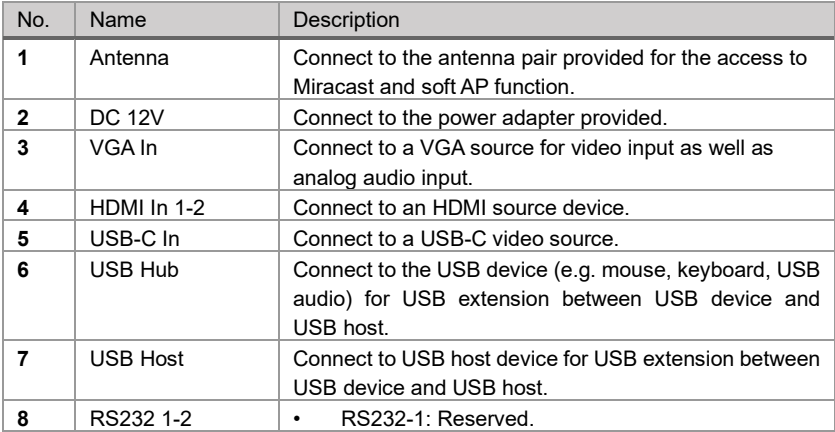

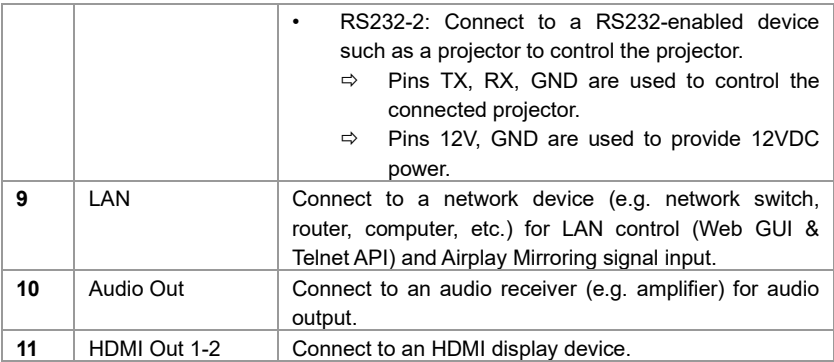

# <span id="page-11-0"></span>**Specifications**

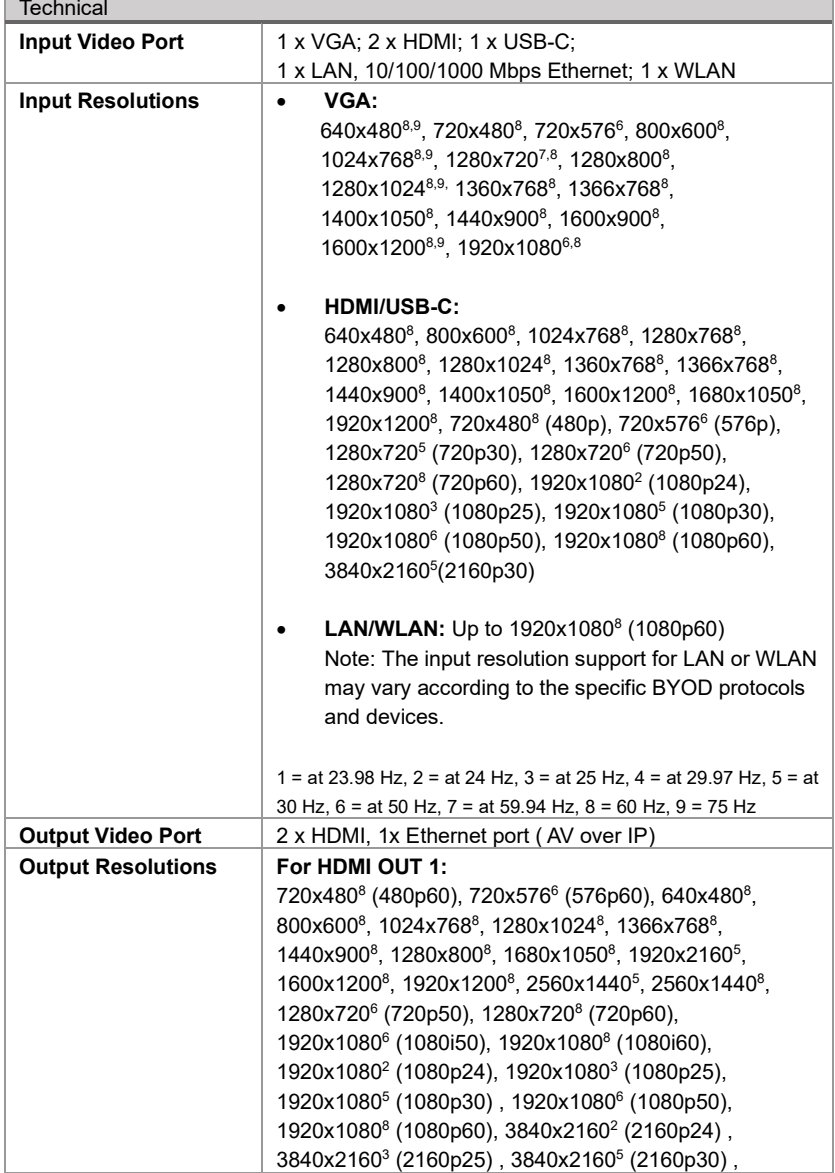

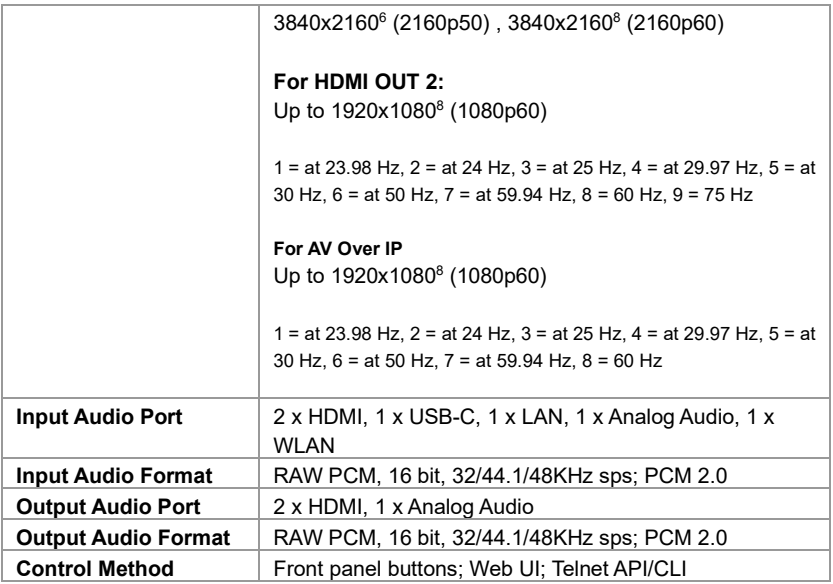

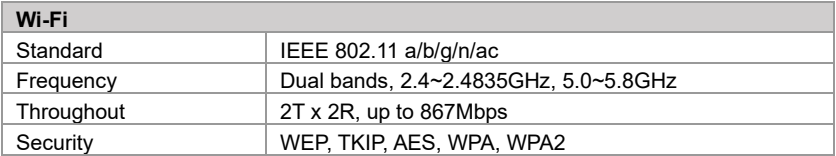

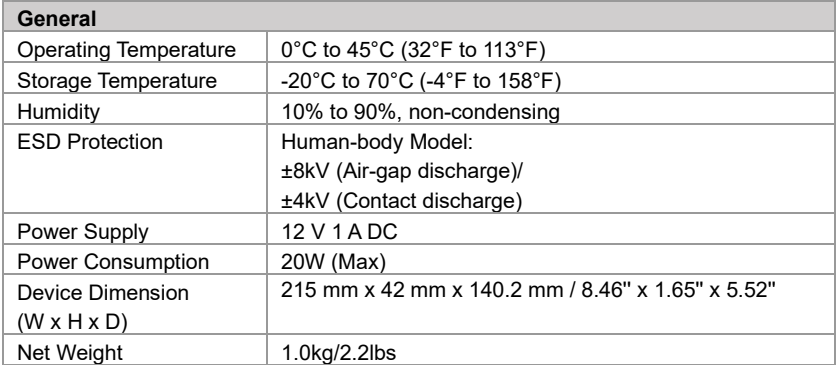

## <span id="page-13-0"></span>**Installation and Wiring**

### <span id="page-13-1"></span>**Installation**

#### **Note:**

- Before installation, please ensure the switcher is disconnected from the power source.
- It is recommended that you remove other WiFi hotspot devices nearby (if any) so to prevent potential interferences on screen projection.

### **Attaching Antennas**

1. Attach the antenna provided to the threaded connector and screw it into place rotating clockwise.

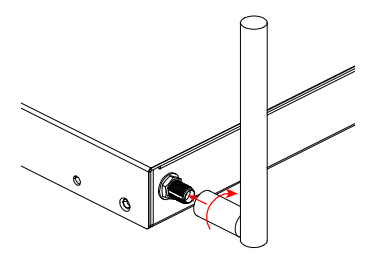

2. Repeat the above step for another antenna.

### **Attaching Installation Brackets**

- 1. Attach the installation bracket to the enclosure using the screws provided in the package separately.
- 2. The bracket is attached to the enclosure as shown.

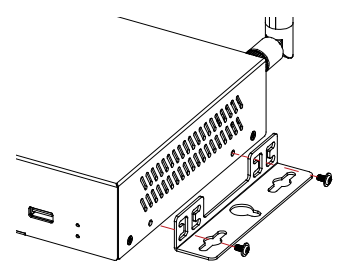

- 3. Repeat steps 1-2 for the other side of the switcher.
- 4. Attach the brackets to the surface you want to hold the switcher against using screws (provided by others).

## <span id="page-14-0"></span>**Wiring**

#### **Warnings:**

- Before wiring, disconnect the power from all devices.
- During wiring, connect and disconnect the cables gently.

See below application diagram:

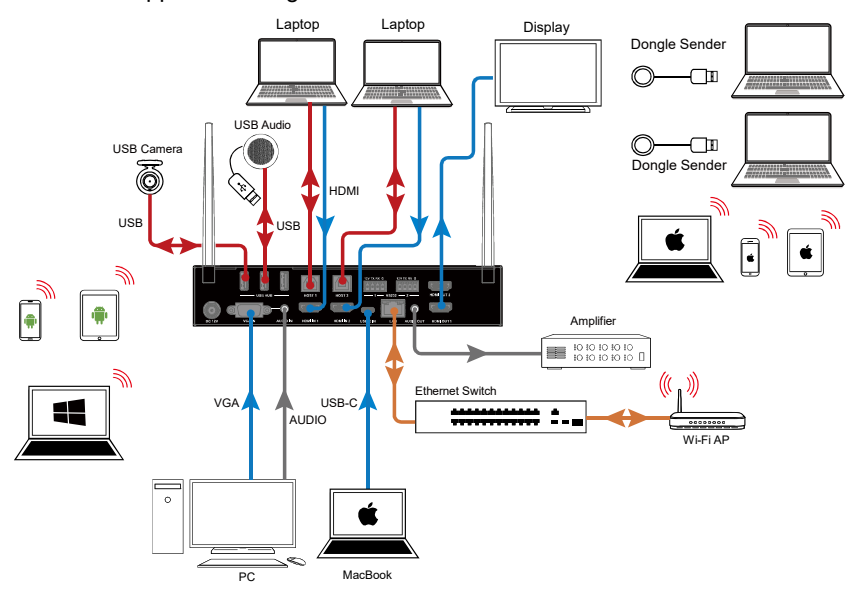

#### **Note:**

- If you connect the switcher to an Ethernet Switch, please ensure the switch is able to forward messages from the 224.0.0.251 multicast group. Most non-managed switches meet this requirement.
- If a managed switch is to be used, you must contact the network administrator or switch supplier to ensure the above requirement is met, and consider adjusting the switch configuration if necessary.

# <span id="page-16-0"></span>**Key Function**

### <span id="page-16-1"></span>**AV over IP**

### **Application**

In the following application:

- The switcher works with ALF-IP2HD decoders through an Ethernet switch to build a flexible distributed presentation system, achieving point-to-point and point-to-multipoint applications.
- Once the ALF-IP2HD decoders are connected to the system, they pair up with the switcher automatically and output picture, no additional operation is required.

### <span id="page-16-2"></span>**Screen Layout Switch**

The switcher supports automatic/manual switching on Multiview screen layout, i.e. multiple video sources can be displayed in Multiview form on a single screen.

By default, the screen layout switching mode is set as automatic switching for the switcher, and the preset screen layouts allows for up to sixteen video sources to be displayed on a screen as the following:

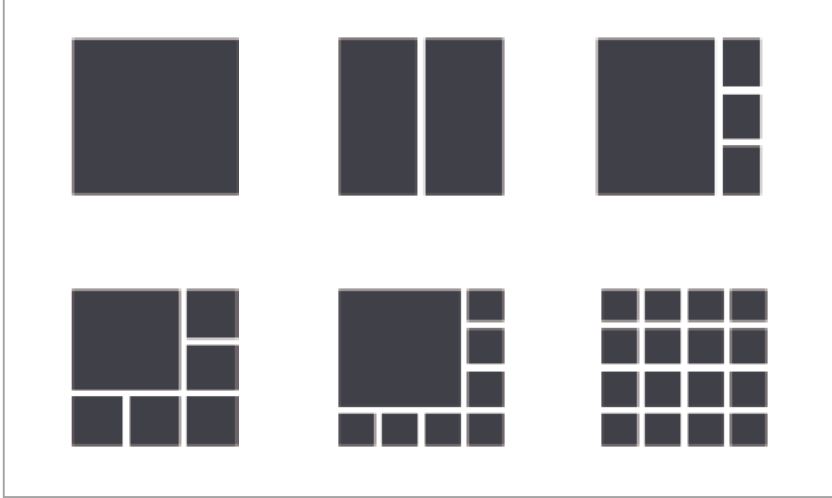

#### **Note:**

- As the video sources to be displayed increase or decrease, the switcher will automatically change to a new screen layout so that all video sources can be displayed appropriately on the whole screen.
- As the video sources increase up until there's no available screen layout that allows for all these sources to be displayed on the screen, when a new video source inputs:
	- 1) The source that displays on the screen for the longest will be replaced by the latest input source;
	- 2) The latest input source will display on the main window\* of the screen. (\*By default, the main window lies in the upper left of the screen.)

The switcher also offers manual switching on the screen layout, which allows you to customize Multiview screen layout (up to 16 views), switching sequence and main window. For more information, please see the separate API documentation.

### <span id="page-18-0"></span>**Automatic Signal Switching**

Automatic signal switching function allows you to easily and quickly output desired sources. By default, automatic signal switching function is set as enabled.

- 1. When a video source inputs, the switcher will automatically output and display it on the screen.
- 2. When a new video source inputs in the case that there's no available screen layout for all these video sources to be displayed, the switcher will have this new video source displayed on the screen's main window and remove the video that displays on screen for the longest.
- 3. As the video sources increase or decrease, the switcher will change to a new screen layout automatically so that all video sources can be displayed appropriately on the whole screen.
- 4. If all video sources are removed, the switcher will output the Guide Screen picture.

The switcher also offers three methods of switching to specific video source manually:

- 1) Using the front panel buttons to output corresponding hardware video source.
- 2) Using web UI.
- 3) Using API commands. For more information please see the separate API documentation.

### <span id="page-19-0"></span>**Screen Mirroring**

With screen mirroring support, the switcher allows users to wirelessly share multimedia from their devices on any HDMI displays. The switcher allows users to perform screen mirroring over Airplay Mirroring and Miracast.

### <span id="page-19-1"></span>**(1) Screen Mirroring over Airplay**

Take iPhone 8 (iOS 13.1) for example:

- 1. Connect your iPhone to the soft AP of the switcher.
	- **Soft AP SSID**: same as switcher's device name and can be obtained from OSD at the upper right of the display screen; by default, it is set as SMW42S.
	- **Password**: set through Web GUI or API and can be obtained from OSD at the bottom right of the display screen; by default, it is set as **12345678**.
- 2. Slide up from the bottom of the iPhone's screen to show the control center. Click **Screen Mirroring** and choose the device name in the pop-up list. The display will output the screen of iPhone.

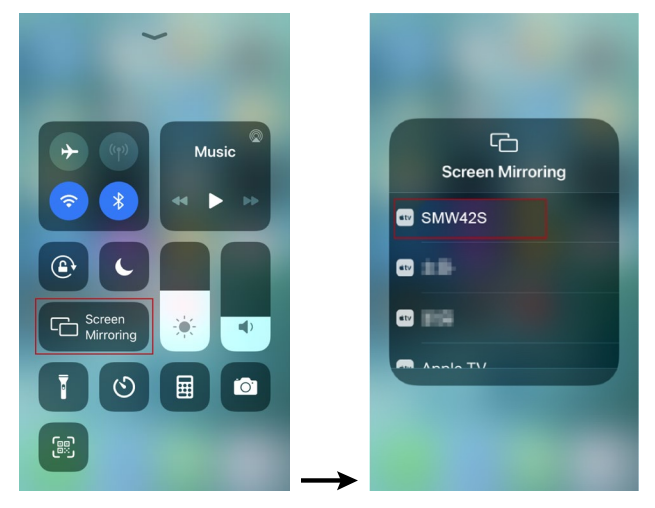

3. To disconnect iPhone from the switcher: click **Stop Mirroring**, the

display will stop outputting the screen of iPhone.

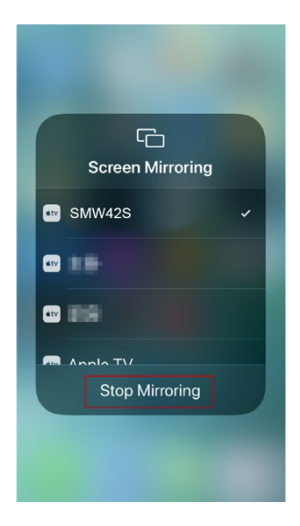

### <span id="page-20-0"></span>**(2) Screen Mirroring over Miracast**

For Android mobile (take Samsung Galaxy S9 for example):

- 1. Enable the Wi-Fi or WLAN feature of the mobile.
- 2. Slide down from the top of the screen and click the **Smart View** icon in the pop-up interface.

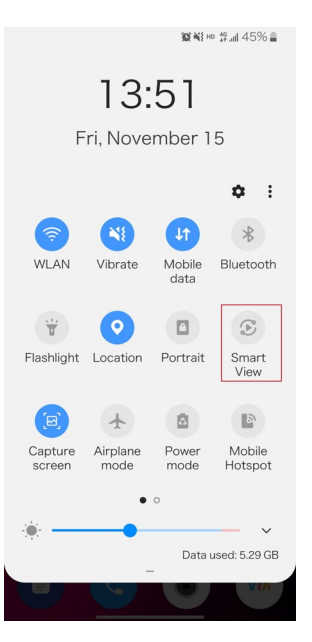

3. The Smart View window will appear and start to search Miracast receiver. Click the device name in the search result, the display will output the mobile' screen.

#### **Alfatron ALF-SMW42S**

### **ALFATRON**

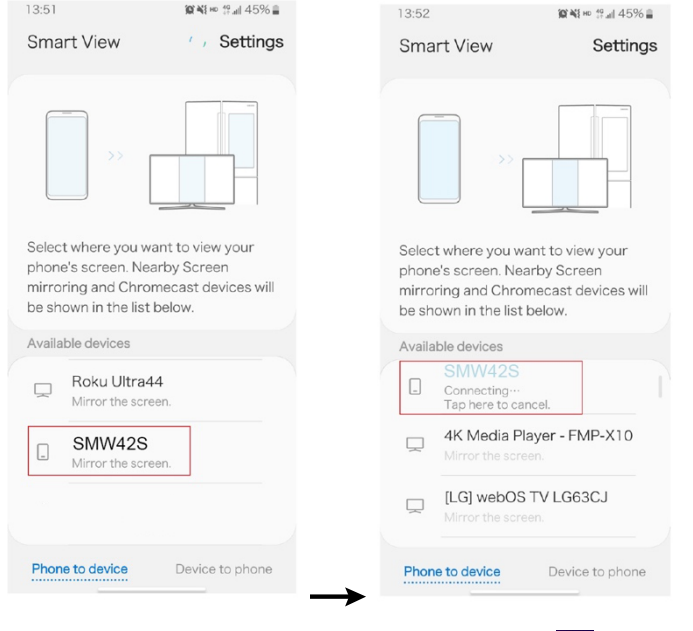

4. To disconnect mobile from the switcher: click the icon  $\circled{c}$  on the mobile screen and choose **Disconnect** in the Smart View window.

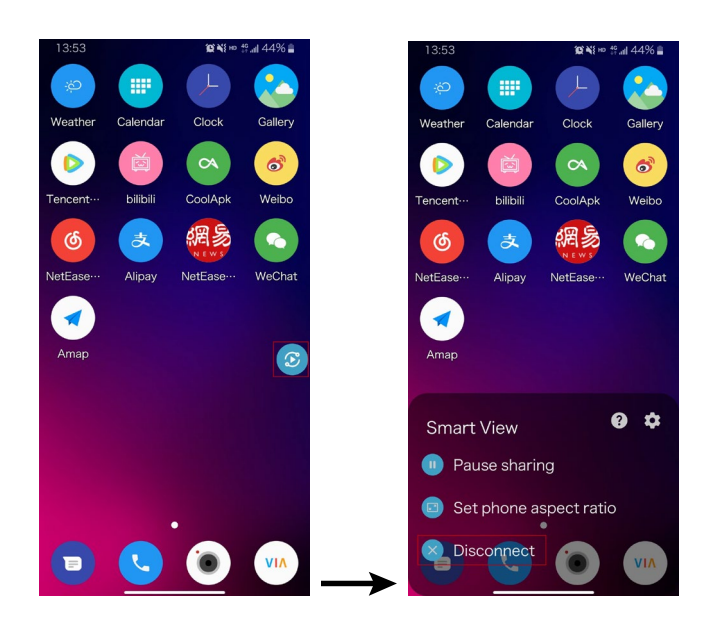

#### **Note:**

- The icon, instruction and entrance of the Miracast function may vary on different Android mobile phones, please refer to your mobile phone's manual to get accurate instruction.
- If you fail to use Miracast function, please disable the mobile's Wi-Fi and enable it later, or restart the mobile if necessary.

For Windows 10 PC:

- 1. Enable the WLAN feature of your PC.
- 2. Click the icon on bottom right of the screen to open **Action Center**.

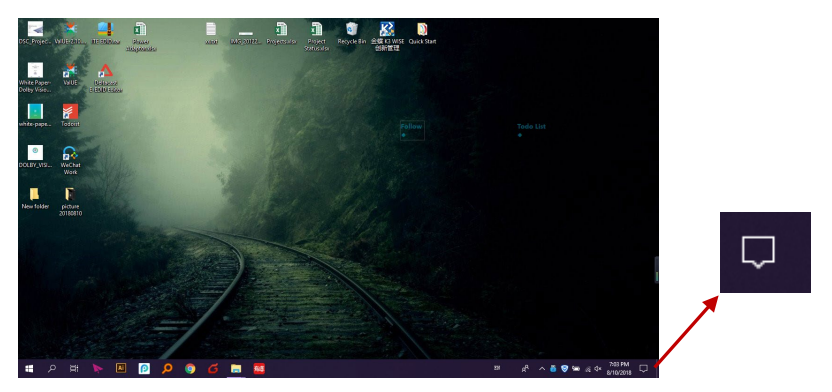

3. Click **Connect**.

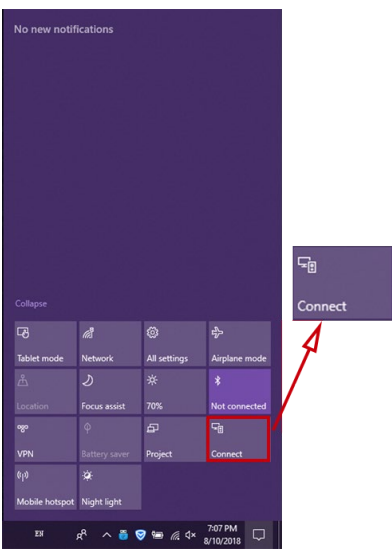

- 4. Click the switcher's device name in the search result.
- 5. To disconnect PC from the switcher: click **Disconnect**, the display will stop outputting the PC's screen.

#### **Note:**

 The icon and interface of the Miracast feature may vary on different computers.

 Some Windows 10 computers may fail to perform screen mirroring over Miracast due to compatibility issues.

**Tip:** Both the Airplay mirroring and Miracast support access code. If you see the PIN entry window appears on your devices, input the access code that can be obtained through OSD. (See ["OSD"](#page-28-0) section for more information.)

### <span id="page-25-0"></span>**(3) Screen Mirroring over USB Dongle (ALF-SMW42D)**

USB Dongle allows you to share content from your laptop on the display screen in a simple way – just by clicking the button of the USB Dongle connected to the laptop without installing any additional software.

#### **Introduction to USB Dongle**

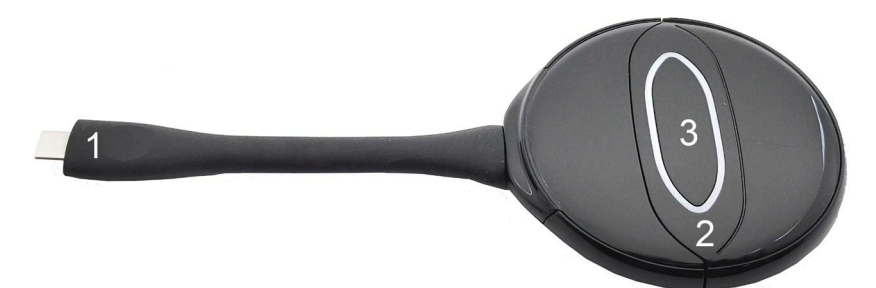

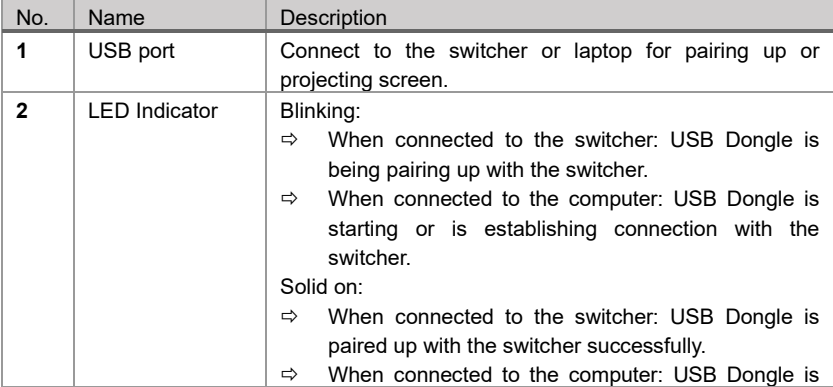

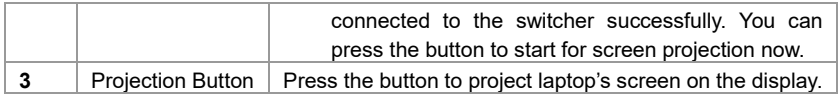

#### **Note: USB Dongle is sold separately.**

Steps to share laptop's screen on the display using USB dongle:

1. Pair USB Dongle with the switcher.

Connect USB Dongle to USB Type A of the switcher for pairing up. Then the switcher will set its soft AP's SSID and password for USB dongle. Once pairing is done, "Pairing succeeded" will appear on the display screen.

2. Connect USB Dongle to a laptop.

Connect USB Dongle to the laptop, it will start running and connecting to the switcher's soft AP. Once the Dongle connects to the switcher successfully, the USB Dongle LED stops blinking and turns to be solid on.

3. Now press the USB Dongle button, you can share your laptop's screen on the display screen immediately. Hold press the button for at least 5 seconds, you can have your laptop's screen displayed in full screen.

### <span id="page-26-0"></span>**Guide Screen**

The switcher uses a Guide Screen to convey the basic connection instructions for user access. The Guide Screen can be personalized to allow custom connection instructions on the switcher's Web UI page.

The Guide Screen is accessible in the following cases:

- Automatic switching: disconnect all video sources from the switcher, the Guide Screen will appear automatically.
- Manual switching:
	- 1) Short press the source selection button on front panel until no active

video sources are displayed.

2) Send API command through telnet to the switcher to show the Guide Screen. For more information, please see the separate API documentation.

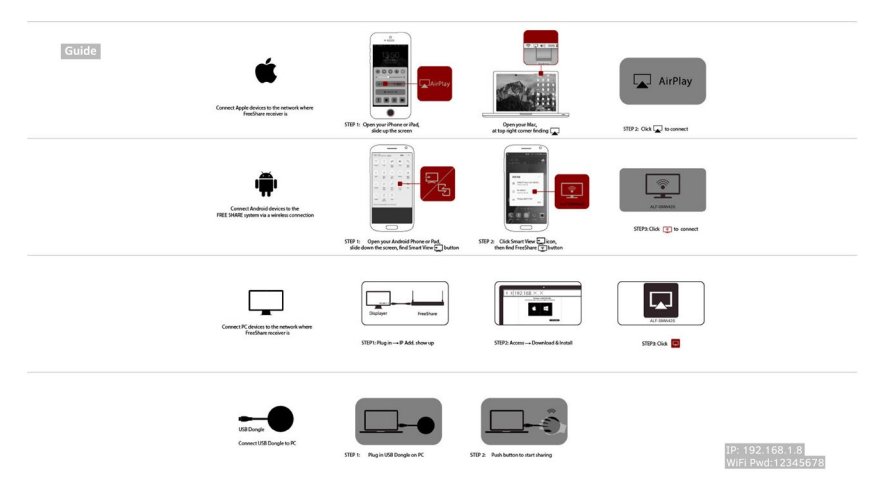

#### **Note:**

- This Guide Screen picture can be changed though Web GUI setting, please refer to sectio[n Guide Screen Picture](#page-38-0) for more information.
- By default, if Guide Screen picture is being output for 60 seconds, a countdown timer with the time period of 60 seconds will appear on the Guide Screen. When the timer ticks to zero, if the connected display is CEC-supported or correctly set with RS232 control commands, it will enter standby mode.

## <span id="page-28-0"></span>**OSD**

The switcher supports OSD (On Screen Display) to convey device basic information, including video source's information, access code, device name and IP address, etc. Here are two different OSD examples in different scenarios.

#### Example 1: Full screen mode

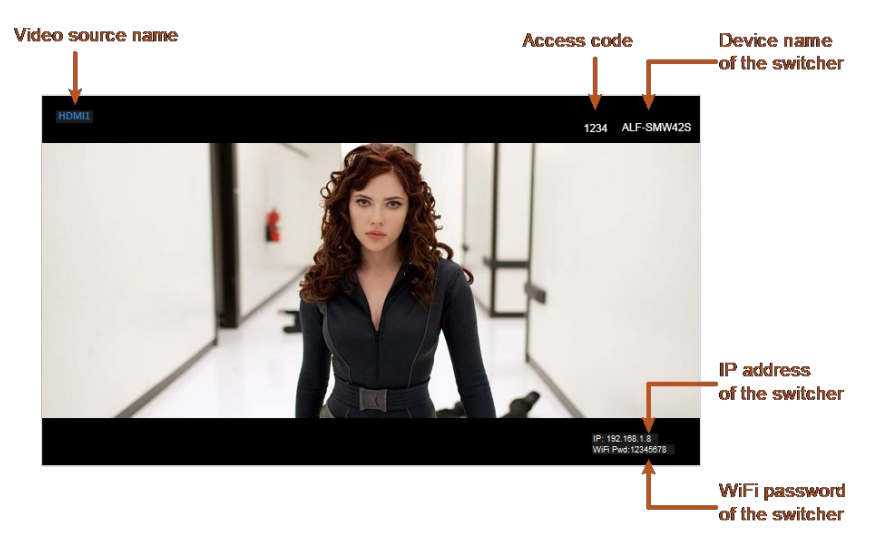

#### Example 2: Multiview mode

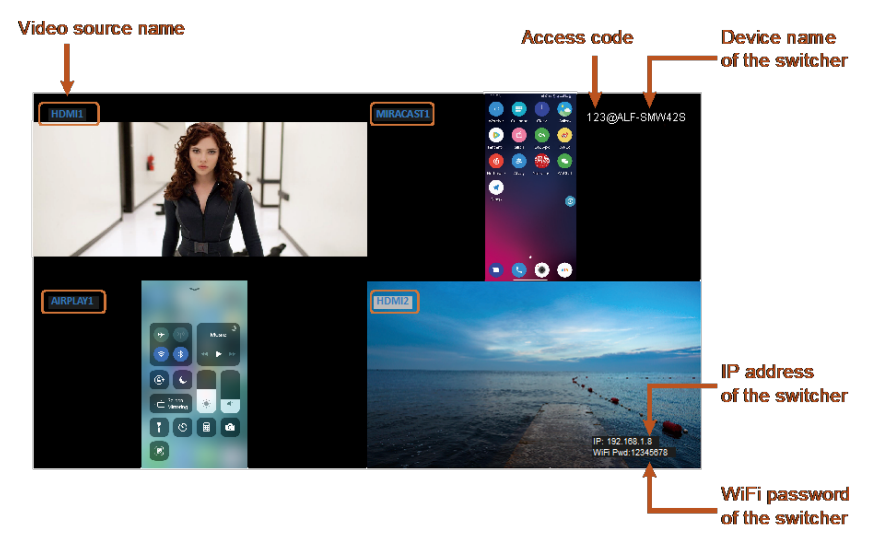

#### **Note:**

- When the switcher outputs Guide Screen picture, the OSD will display all the time.
- When the switcher outputs specific video sources, the OSD will display on the display device's screen for 10 seconds and then disappear.
- By default, the access code is set as blank, therefore the OSD doesn't display the access code. If you want to set access code, please refer to [Access Code](#page-32-1) section for more information.

# <span id="page-30-0"></span>**Web UI**

The Web UI provides basic controls and advanced settings. It can be accessed through an internet browser, e.g. Chrome, Safari, Firefox, IE10+, etc.

By default, the switcher comes with a default IP address **192.168.1.8**. Subnet mask is **255.255.255.0**.

To get access to Web UI:

- 1. Connect your PC and the LAN port of the switcher to a local area network.
- 2. Set your PC to the same network segment as the switcher, e.g. 192.168.1.xxx.
- 3. Input the switcher's IP address in the browser and press Enter and the following window will pop up.

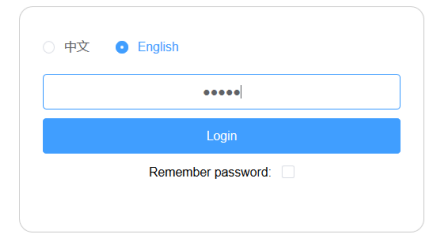

- 4. Choose the language you wish to use: English or Chinese.
- 5. Input password (default password: admin) and click Login to enter the main page of Web UI.

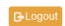

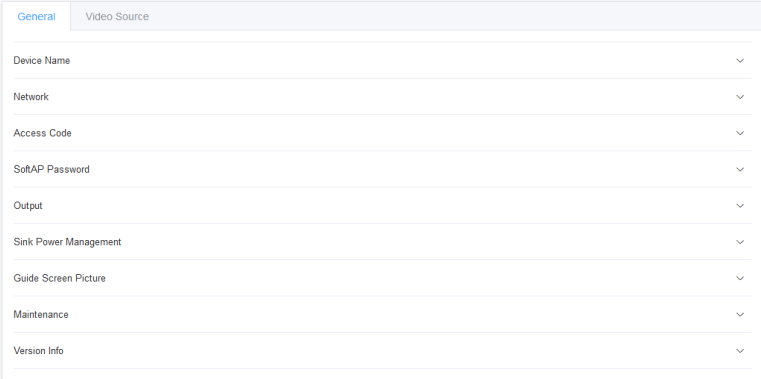

The Web UI main page consists of General and Video Source Tabs.

### <span id="page-31-1"></span><span id="page-31-0"></span>**General Tab Device Name**

#### Device Name

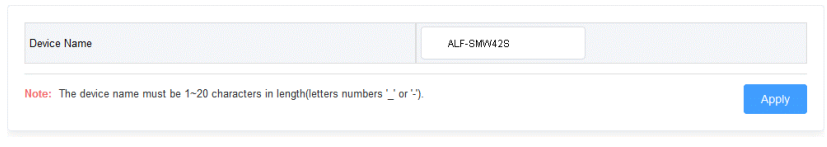

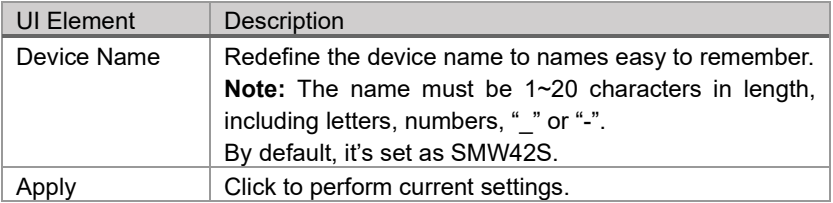

### <span id="page-32-0"></span>**Network**

**Network** 

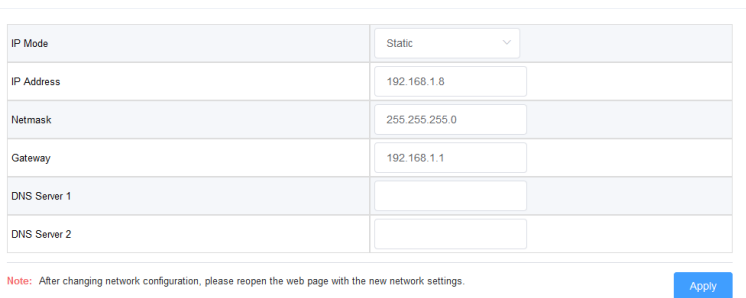

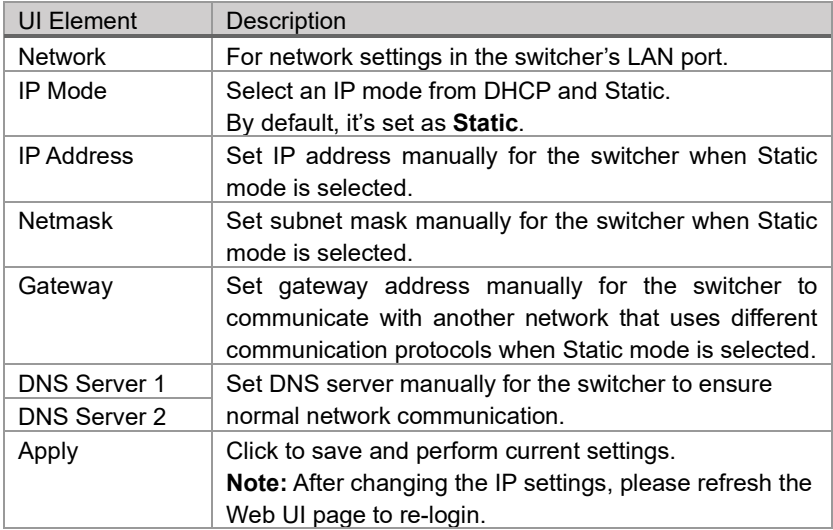

### <span id="page-32-1"></span>**Access Code**

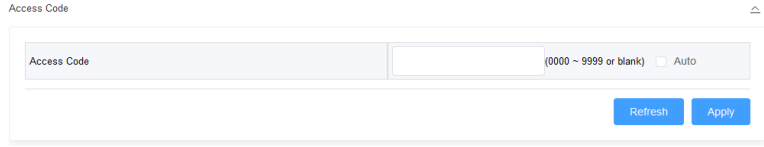

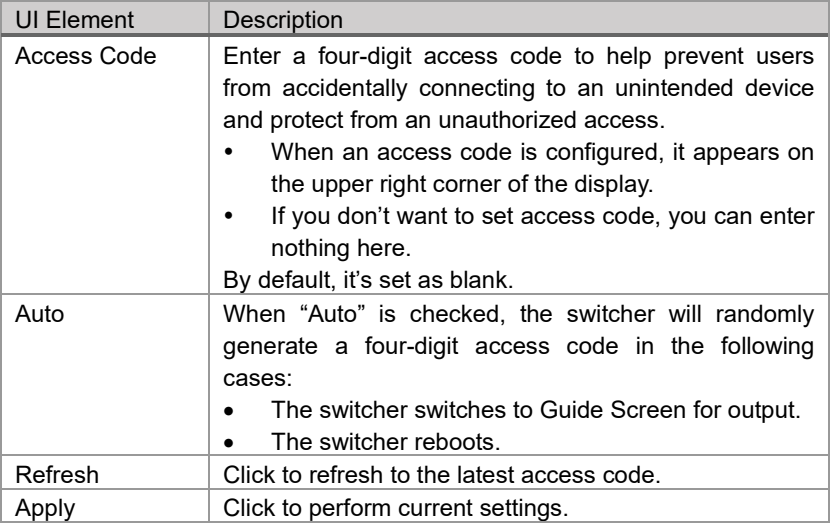

### <span id="page-33-0"></span>**Analog Audio Latency**

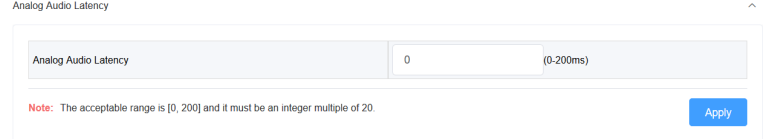

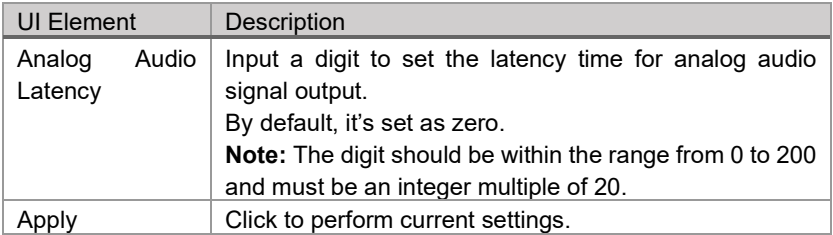

### <span id="page-34-0"></span>**Soft AP Password**

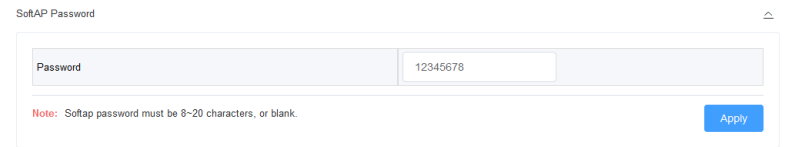

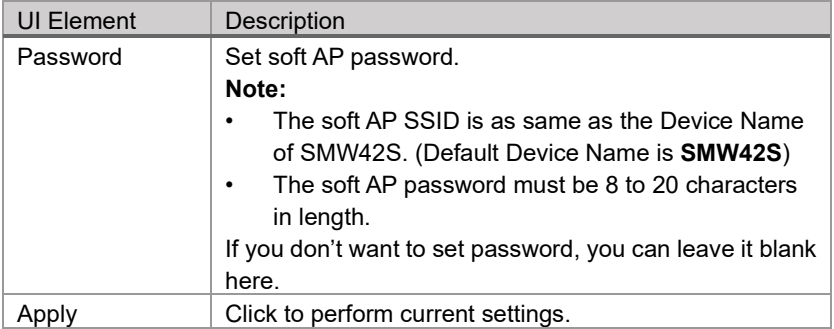

### <span id="page-34-1"></span>**Output**

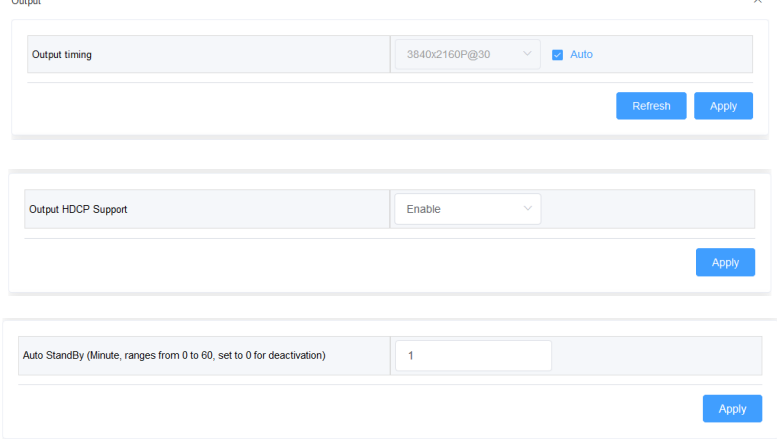

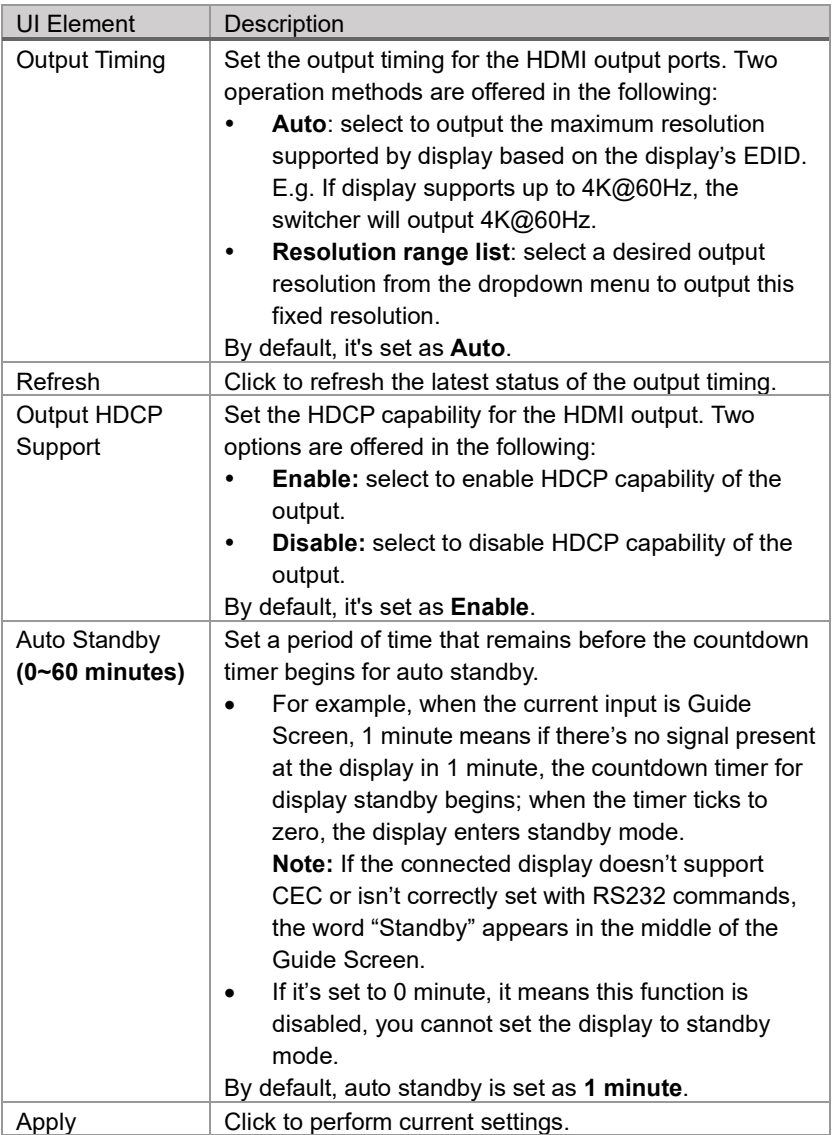

### <span id="page-36-0"></span>**Sink Power Management**

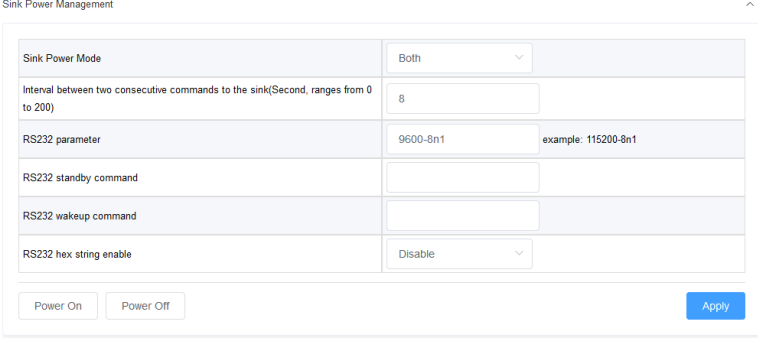

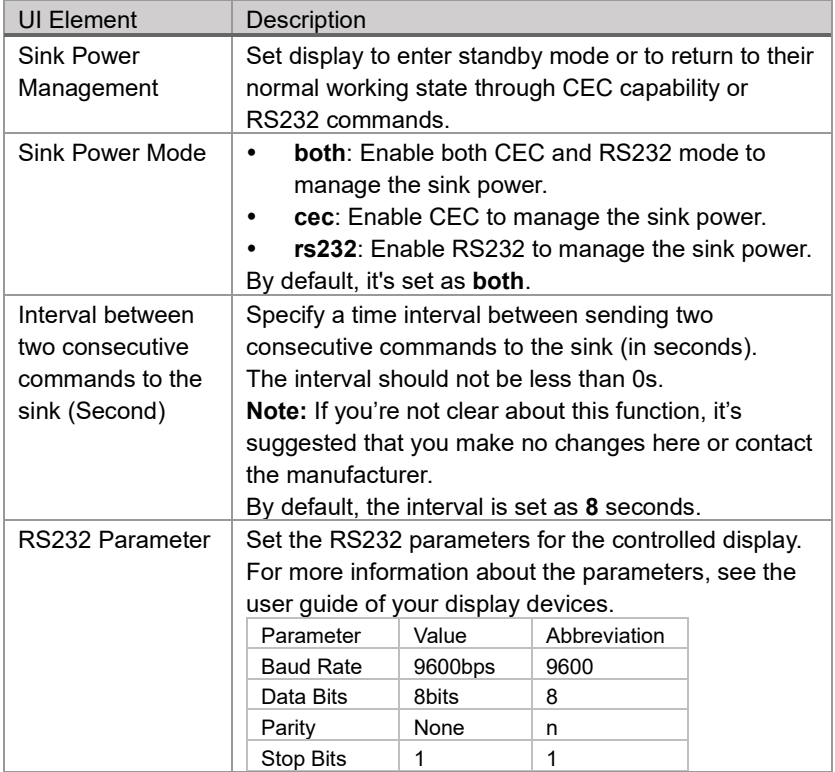

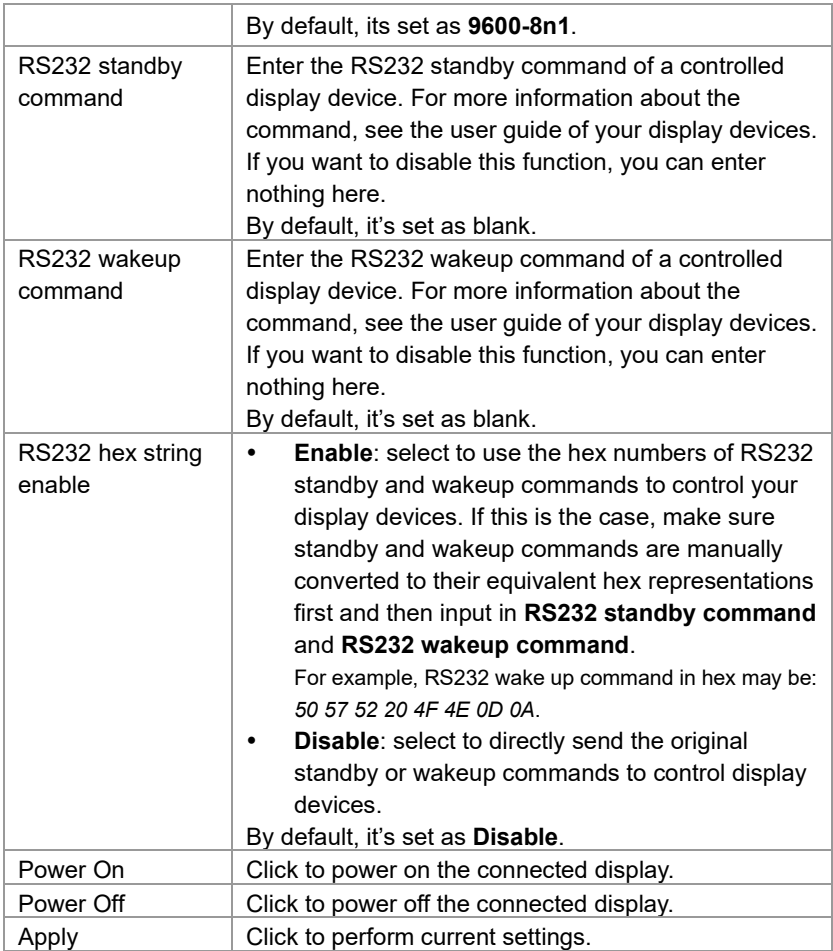

### <span id="page-37-0"></span>**Password**

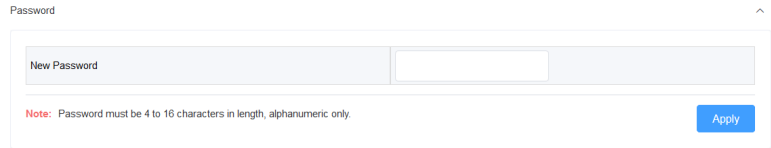

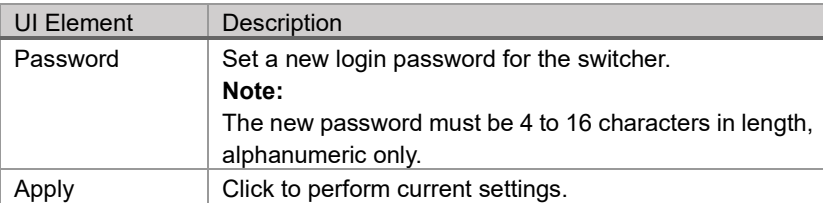

### <span id="page-38-0"></span>**Guide Screen Picture**

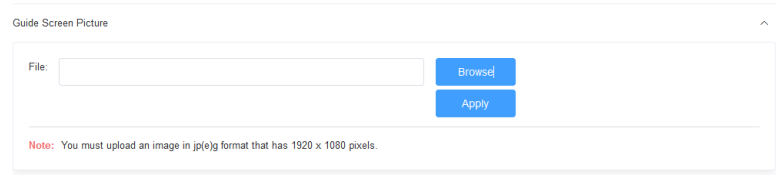

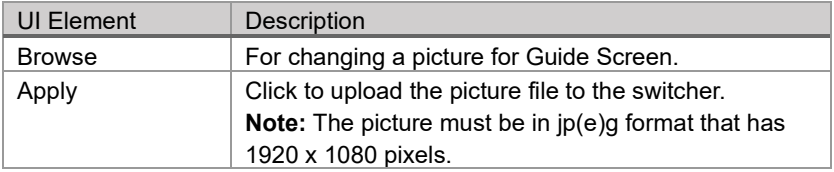

### <span id="page-38-1"></span>**Maintenance**

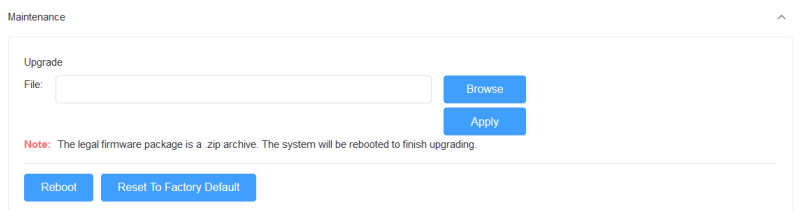

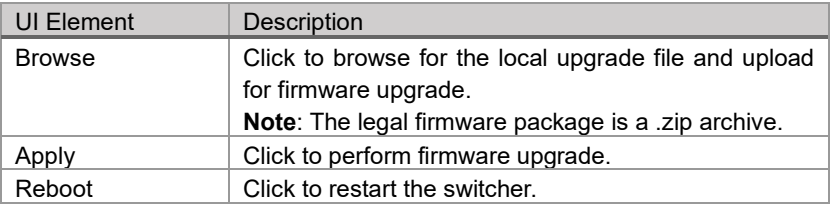

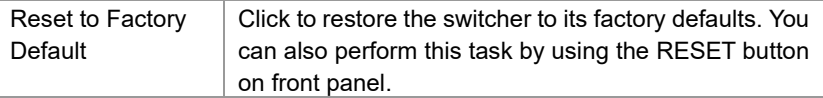

#### **Steps to upgrade firmware:**

- 1. Click **Browse** to select the upgrade file on the computer and upload it to the switcher for firmware upgrade. It will take a few seconds to upload the upgrade file.
- 2. The following window will appear once the upload is completed. Then the switcher will reboot. Please refresh the page and then re-login.

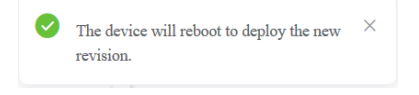

### <span id="page-39-0"></span>**Version Information**

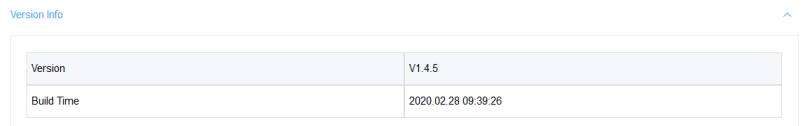

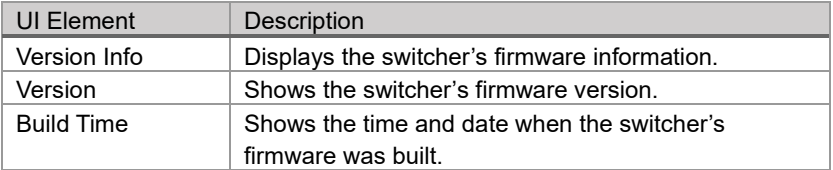

## <span id="page-40-1"></span><span id="page-40-0"></span>**Video Source Tab State & Switch**

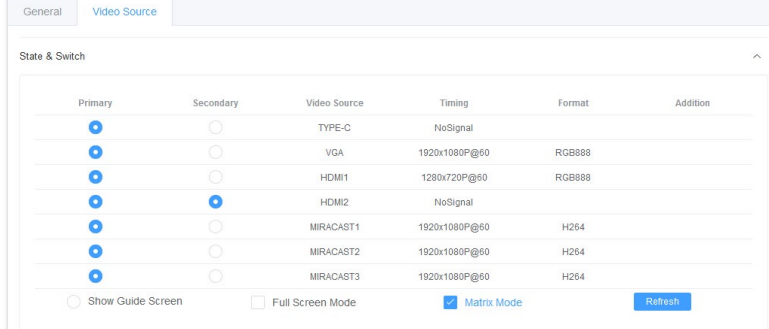

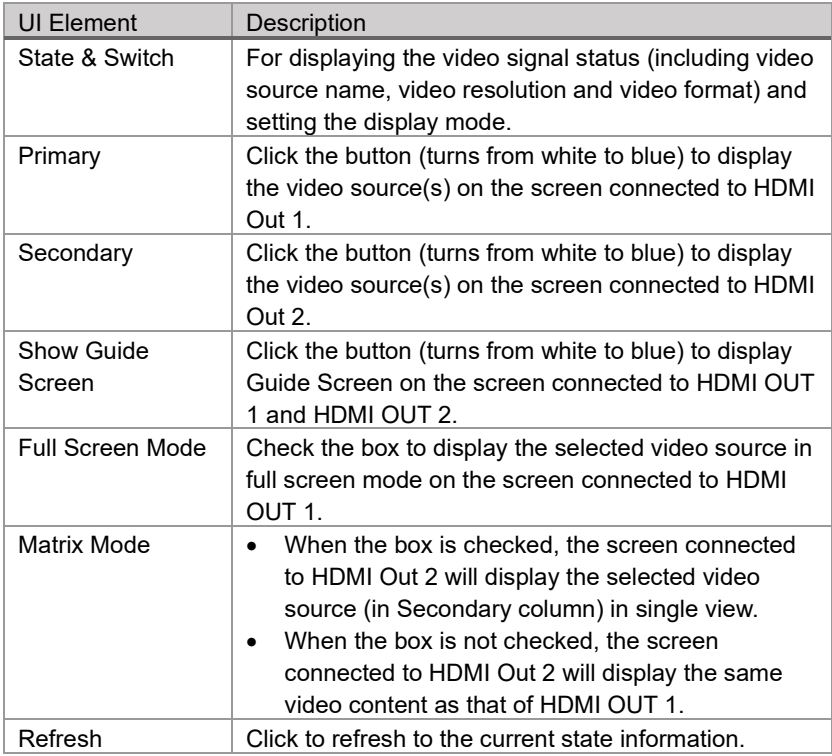

### <span id="page-41-0"></span>**Manage Alias**

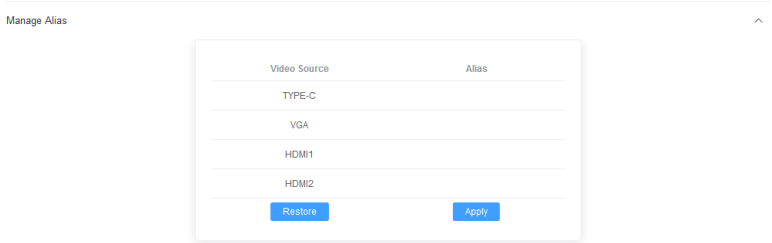

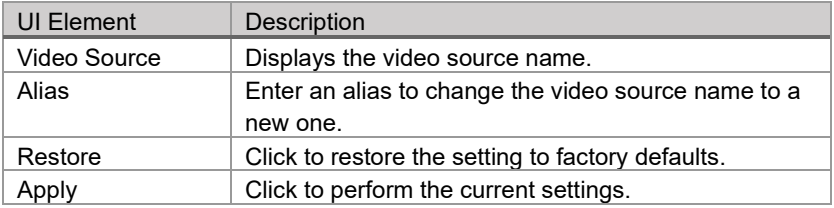

## <span id="page-42-0"></span>**Firmware Upgrade**

ALF-SMW42S supports firmware upgrade through Web UI and USB ports on the front panel.

To upgrade firmware through Web UI, see [Maintenance](#page-38-1) section.

To upgrade firmware through USB port on the front panel, perform the following:

- 1. Name the upgrade file package "MS330-update.zip".
- 2. Create a new folder named "upgrade" under the root directory of a FAT32 or NTFS Udisk. Place the upgrade file in this folder.

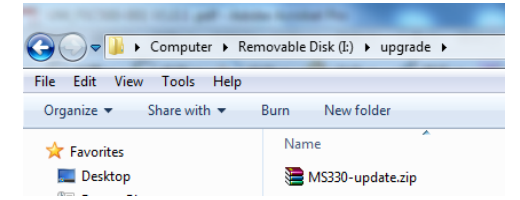

3. Connect the Udisk to the switcher's USB port. It takes about 1 minute for the switcher to read the Udisk. If the switcher detects the upgrade file is a newer version, it will start to upgrade, and the LED indicators on front panel -- VGA, HDMI 1-2 & USB-C LEDs will start blinking. When the upgrade process is completed, the four LEDs will stop blinking and return to normal state.

#### **Note:**

- Do not cut off power during the upgrade process.
- If the switcher detects the upgrade file is not a newer version, it will not start upgrade.
- If you want to perform force upgrade<sup>[1](#page-42-1)</sup>, add the forcedeploy file to the "upgrade" folder. The switcher will start to upgrade whether the version of upgrade file is newer or not. Therefore, please use this method with caution.

<span id="page-42-1"></span> $<sup>1</sup>$  The mechanism of force upgrade is that the switcher starts upgrade only if it detects the presence</sup> of forcedeploy file. The file's format, content or size doesn't affect the detection.

### <span id="page-43-0"></span>**Limited warranty in respect of Alfatron Products Only**

1.1 This limited warranty covers defects in materials and workmanship in this product.

1.2 Should warranty service be required, proof of purchase must be presented to the Company. The serial number on the product must be clearly visible and not have been tampered with in any way whatsoever.

1.3 This limited warranty does not cover any damage, deterioration or malfunction resulting from any alteration, modification, improper or unreasonable use or maintenance, misuse, abuse, accident, neglect, exposure to excess moisture, fire, improper packing and shipping (such claims must be presented to the carrier), lightning, power surges, or other acts of nature. This limited warranty does not cover any damage, deterioration or malfunction resulting from the installation or removal of this product from any installation, any unauthorized tampering with this product, any repairs attempted by anyone unauthorized by the Company to make such repairs, or any other cause which does not relate directly to a defect in materials and/or workmanship of this product. This limited warranty does not cover equipment enclosures, cables or accessories used in conjunction with this product.

This limited warranty does not cover the cost of normal maintenance. Failure of the product due to insufficient or improper maintenance is not covered.

1.4 The Company does not warrant that the product covered hereby, including, without limitation, the technology and/or integrated circuit(s) included in the product, will not become obsolete or that such items are or will remain compatible with any other product or technology with which the product may be used.

1.5 Only the original purchaser of this product is covered under this limited warranty. This limited warranty is not transferable to subsequent purchasers or owners of this product.

1.6 Unless otherwise specified, the goods are warranted in accordance with the manufacturer's product specific warranties against any defect attributable to faulty workmanship or materials, fair wear and tear being excluded.

1.7 This limited warranty only covers the cost of faulty goods and does not include the cost of labor and travel to return the goods to the Company's premises.

1.8 In the event of any improper maintenance, repair or service being carried out by any third persons during the warranty period without the Company's written authorization, the limited warranty shall be void.

1.9 A 7 (seven) year limited warranty is given on the aforesaid product where used correctly according to the Company's instructions, and only with the use of the Company's components.

1.10 The Company will, at its sole option, provide one of the following three remedies to whatever extent it shall deem necessary to satisfy a proper claim under this limited warranty:

1.10.1 Elect to repair or facilitate the repair of any defective parts within a reasonable period of time, free of any charge for the necessary parts and labor to complete the repair and restore this product to its proper operating condition.; or

1.10.2 Replace this product with a direct replacement or with a similar product deemed by the Company to perform substantially the same function as the original product; or

1.10.3 Issue a refund of the original purchase price less depreciation to be determined based on the age of the product at the time remedy is sought under this limited warranty.

1.11 The Company is not obligated to provide the Customer with a substitute unit during the limited warranty period or at any time thereafter.

1.12 If this product is returned to the Company this product must be insured during shipment, with the insurance and shipping charges prepaid by the Customer. If this product is returned uninsured, the Customer assumes all risks of loss or damage during shipment. The Company will not be responsible for any costs related to the removal or re-installation of this product from or into any installation. The Company will not be responsible for any costs related to any setting up this product, any adjustment of user controls or any programming required for a specific installation of this product.

1.13 Please be aware that the Company's products and components have not been tested with competitor's products and therefore the Company cannot warrant products and/or components used in conjunction with competitor's products.

1.14 The appropriateness of the goods for the purpose intended is only warranted to the extent that the goods are used in accordance with the Company's installation, classification, and usage instructions.

1.15 Any claim by the Customer which is based on any defect in the quality or condition of the goods or their failure to correspond with specification shall be notified in writing to the Company within 7 days of delivery or (where the defect or failure was not apparent on reasonable inspection by the Customer) within a reasonable time after discovery of the defect or failure, but, in any event, within 6 months of delivery.

1.16 If delivery is not refused, and the Customer does not notify the Company accordingly, the Customer may not reject the goods and the Company shall have no liability and the Customer shall pay the price as if the goods had been delivered in accordance with the Agreement.

1.17 THE MAXIMUM LIABILITY OF THE COMPANY UNDER THIS LIMITED WARRANTY SHALL NOT EXCEED THE ACTUAL PURCHASE PRICE PAID FOR THE **PRODUCT**